# **OverDrive eBooks: How To Access from the Web or Using An App**

### **Access from a Web Browser:**

- 1. Go to RCS's collection at [rochesterk12.lib.OverDrive.com](file:///C:/Users/jharris2/Desktop/rochesterk12.lib.OverDrive.com) and sign in using your school computer login ID and password.
- 2. And check the Overdrive eBook collection available at Rochester Hills Public Library: rochester. Over Drive.com. Sign in using your public library card number printed on your RHS student ID card.
- 3. Read in any browser without downloading any apps.
	- 1. Click on **BORROW** then **Go To Checkouts**.
	- 2. From the Checkouts screen, click Read book, click **Read** to open your book up in "OverDrive Read" which lets you:
		- Read offline.
		- Customize font size and style, background color, line spacing.
		- Bookmark your page.
		- Use a highlighter.
		- Search for words in the book.

To download an eBook for offline reading later:

1. Open the OverDrive Read menu:

(On a mobile device, tap the middle of the screen to bring up the m

2. Select **Offline Access**, then select **Start Download**.

## **Access using the OverDrive App:**

- 1. Download the app called **OverDrive eBooks & audiobooks** (or go to app.overdrive.com for download links to Android, iPhone/iPad, Windows Phone, Kindle Fire, and other tablets).
- 2. Select **Add a Library** to add and borrow books from both the Rochester Community Schools collection and the Rochester Hills Public Library collection.
- 3. Click the **Sign In** link in the upper-right corner to sign into your account using your RCS school login or your RHPL library card number (printed on your student ID card).

### **Using Overdrive on mp3 players and other eBook readers:**

- **To transfer audiobooks on an mp3 player:** Download the OverDrive app to your computer and plug in your device to transfer.
- **To transfer eBooks on other eBook readers**: Download Adobe Digital Editions on your computer at [www.adobe.com/products/digital-editions.html](http://www.adobe.com/products/digital-editions.html) and transfer your books to your eBook reader.

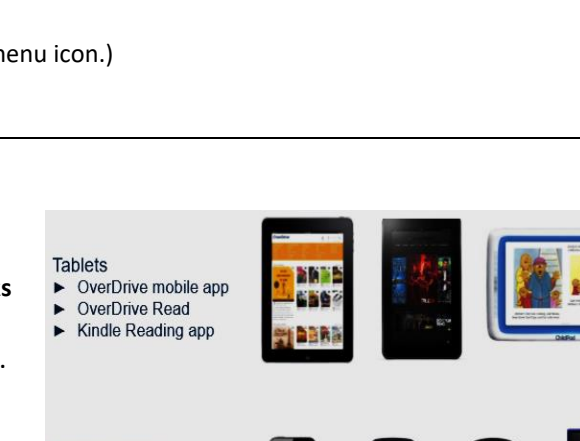

#### Smart phones

- ▶ OverDrive mobile app
- OverDrive Read Kindle Reading app
- 

MP3 players

Transfer titles from OverDrive desktop app

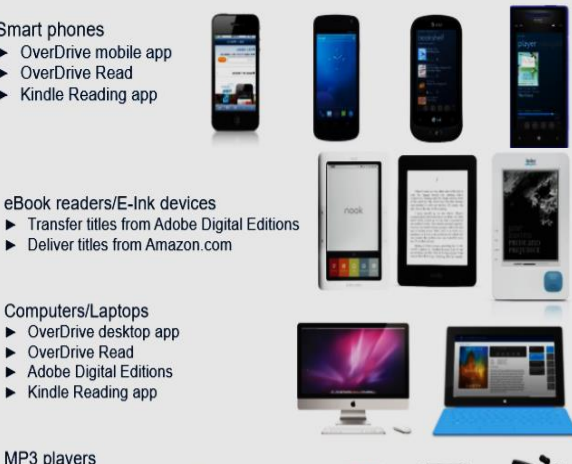

**Please sign in** 

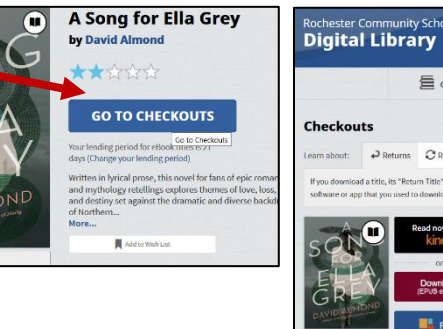

**Digital Library** 

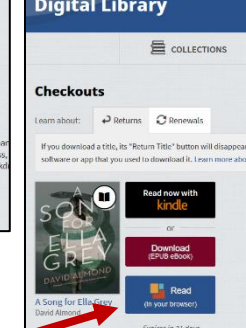

1. Search for Books: Click on **Collections** > **High School Collection** or filter from the left-side menus – try looking by **subject**, **interest level**, or **available now**:

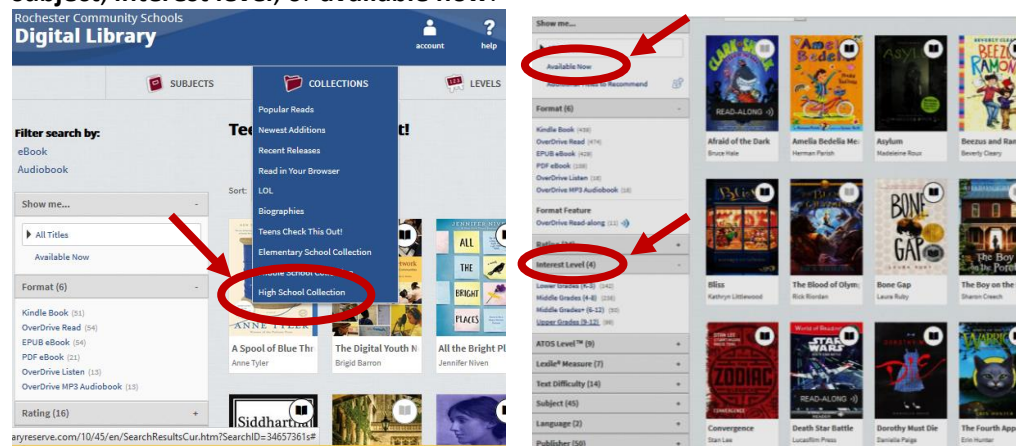

Icons on the covers indicate if it's in eBook or audio format:

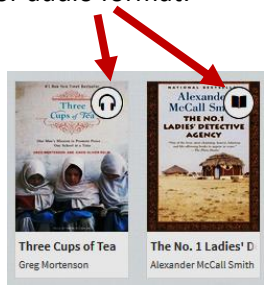

- 2. Click any title for its full description and similar suggested books, or. just hover over the cover and click **Borrow**.
- 3. **Go to Checkouts** when you're done searching.
	- If a book is currently checked out, you can place a hold on it and be notified when it's available.
- 4. Open your book from the Checkouts screen:
	- If using OverDrive from a web browser, click **Read** or **Listen**. Your browser will automatically open your book in OverDrive Read.
	- If using the OverDrive App, click **Download** for eBooks or **Add to app** for audiobooks.

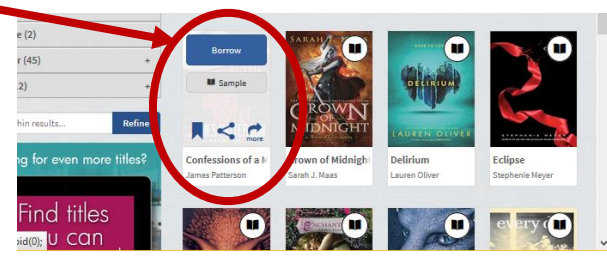

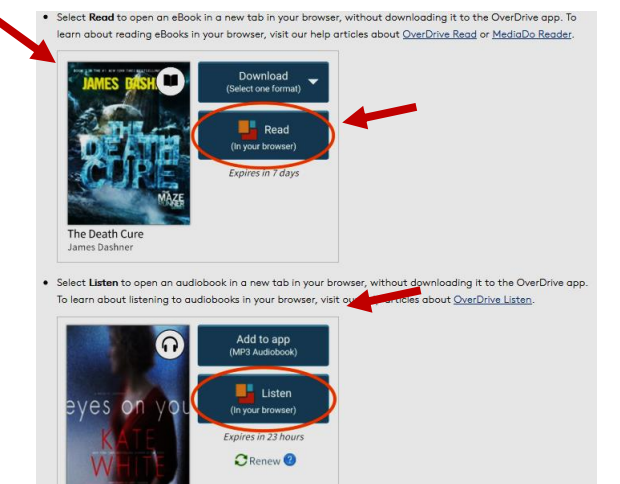

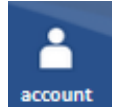

### **Check your account:**

Click on **Account** in the top menu bar and click…

- **Checkouts**: to see what you've currently checked out and when each is due to expire.
- **Returns**: return a book by clicking on "Return Title." You can check out 3 books at any one time.
- **Holds**: to see any book you have on hold.
- **Settings**: to set your checkouts to be either 7, 14, or 21 days long.

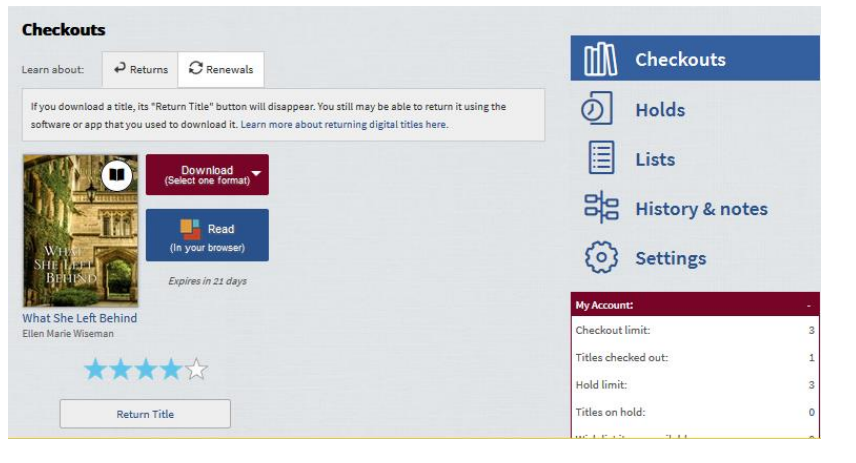